# **NetLogger for 3905 Net Control Stations**

### **A. Your First 3905 Net using NetLogger 3.1.7 or Higher**

#### Complete section A if this is the first time you are preparing to use NetLogger 3.1.7 or higher to log a 3905 Century Club net.

- 1. Remain connected to the internet for the following steps.
- 2. NetLogger 3.17 has certain features designed for the 3905 Century Club. **Be sure you have** downloaded and installed NetLogger 3.1.7 or higher from netlogger.org. There are versions available for PC. Mac and Linux.
- 3. Configure the Club Profile using the following steps:
	- a. From the NetLogger Setup Menu select 'Club Profile': NetLogger File View Edit Setup Function eLogs Help Club Profile ... Club Profile and CallBook Order ... Net Status and Control Club Profile Update Fields ... NetLogger Mode STA Club Nets ... **Contractor**
	- b. The Club Profile Setup window will appear.
	- c. Make sure the 'Auto Profile Change' box is **not** checked. Then from the pull-down select 3905CCN. Your window should now look like the following picture:

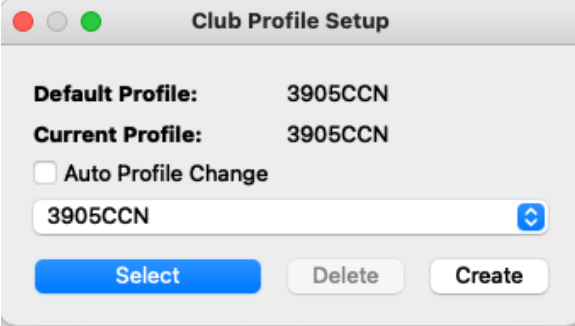

d. Press 'Select' to continue. Warning: do not press 'Create' or 'Delete'.

- 4. Download the current club profile using the following steps. Always follow these steps prior to logging nets to ensure you have the latest club profile on your computer:
	- a. The Net Status and Control window is the top section of the NetLogger screen. Note the contents of the field that is labeled 'Profile':

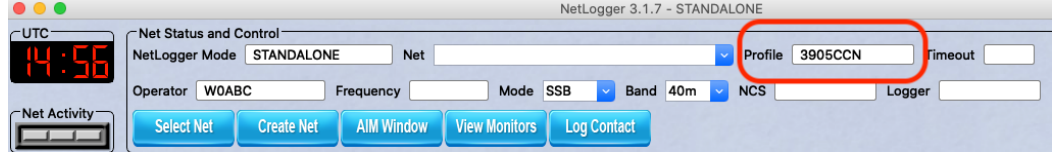

- b. Confirm that '3905CCN' is visible in the Profile field. The profile shown in that field is what will be downloaded in the following step. If 3905CCN appears in the Profile field, proceed to step c. If '3905CCN' is not visible in the Profile field, be sure you have completed step 3 above and repeat if necessary.
- c. From the NetLogger Function Menu select 'Download Latest Club Profile':

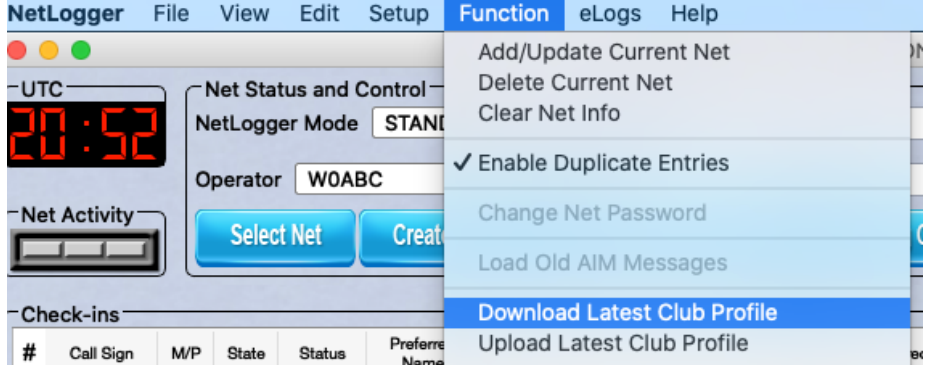

The following window should appear:

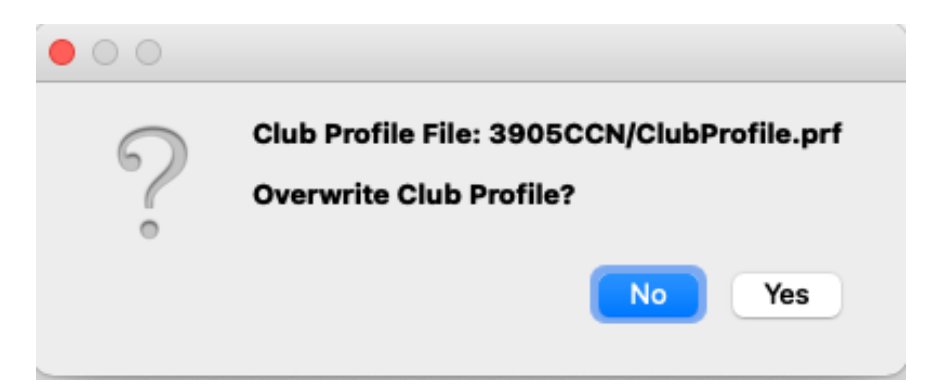

d. Confirm the file shown in message includes the name 3905CCN, then click 'Yes' when you are asked to 'Overwrite Club Profile?'.

5. From the NetLogger Function Menu make sure 'Enable Duplicate Entries' is checked:

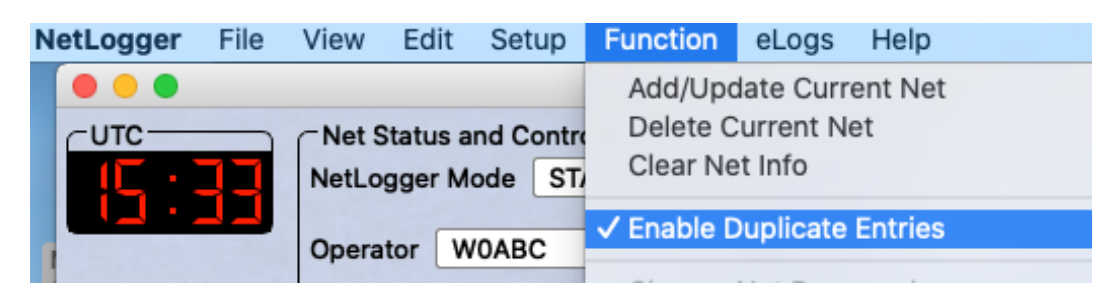

6. From the NetLogger Setup Menu select 'Club Nets':

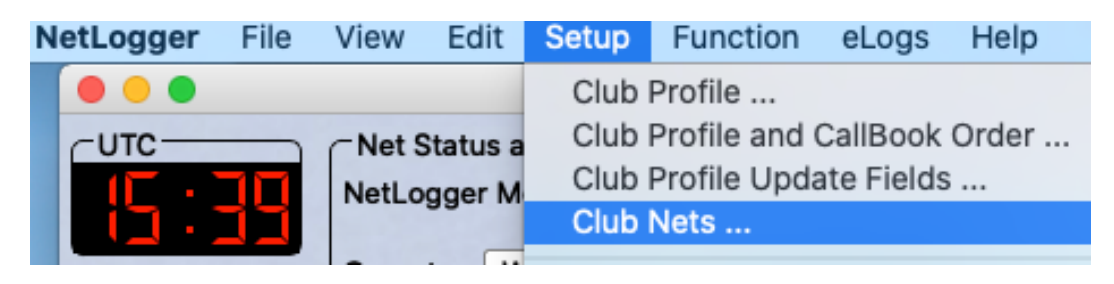

Check the box next to 3905CCN and enter the net password provided by your Net Coordinator. This will make a standard set of 3905 Century Club nets visible when you create a net. You will need the password to take back control of a net if your computer crashes, etc. Alternate loggers assigned by NCS will use the net password to jointly log a net. Your window should now look like the following picture:

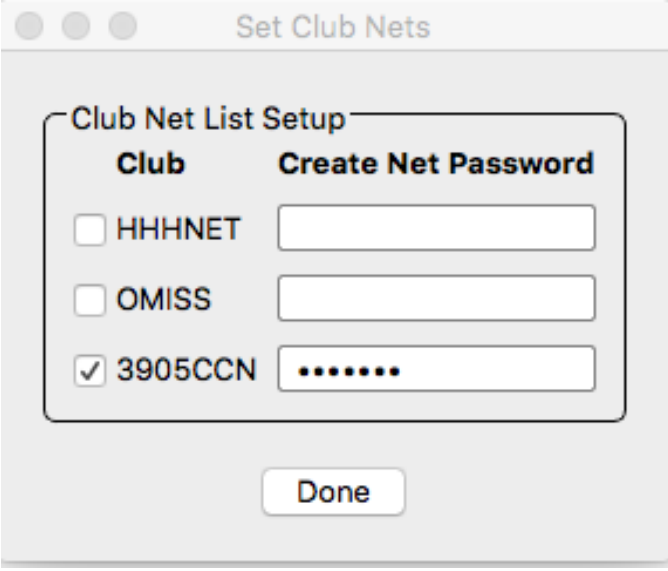

Press 'Done' to continue.

7. From the NetLogger Edit Menu select 'Check-ins Table' and then 'Enable/Disable Columns'. Make sure all the columns are checked except Member Id, Mode, Frequency, Band, First Update and Last Update. Your window should now look like the following picture:

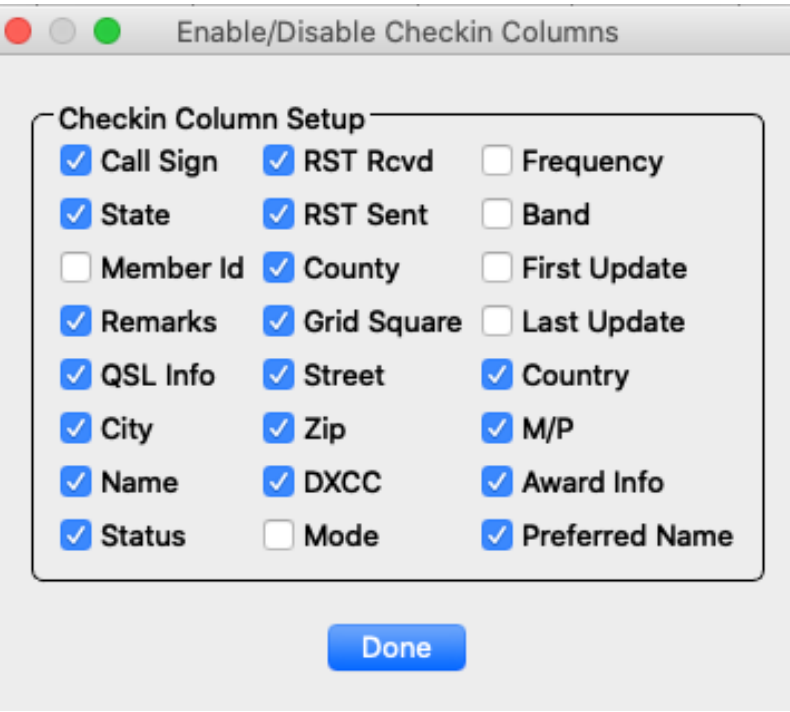

Press 'Done' to continue.

8. On the NetLogger main window in the Check-Ins section, drag and drop the Check-ins section column headers so that the window appears like the following picture:

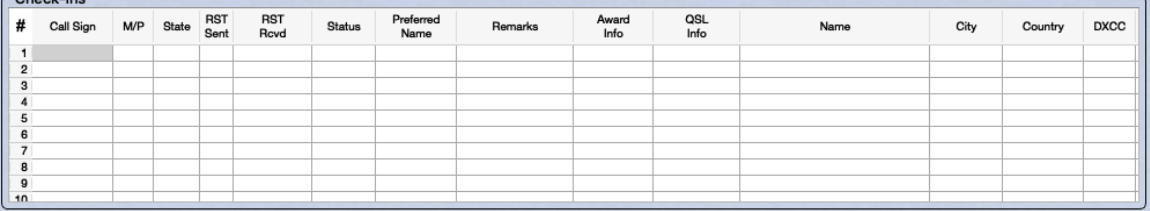

*NCS* helpful tip: When checking in a DX station that is operating split, entering the DX station's *transmit frequency as a note in Remarks column will identify for the net where to listen for that station.*

*Note that the 'RST Sent' and 'RST Rcvd' fields are for NCS use when logging personal contacts* with check-ins. Contents of those two fields will not be visible to those monitoring the net.

- 
- 9. From the NetLogger Setup Menu select 'Club Profile and Callbook Order':

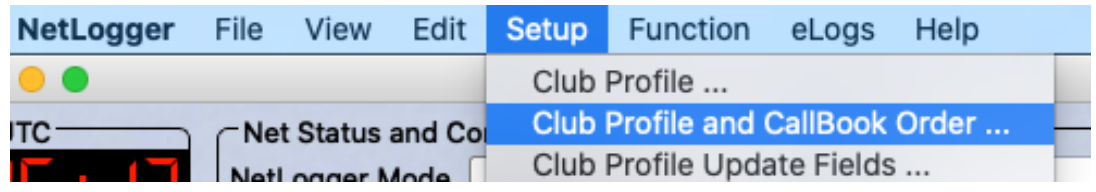

Make sure the window is configured exactly like the following picture:

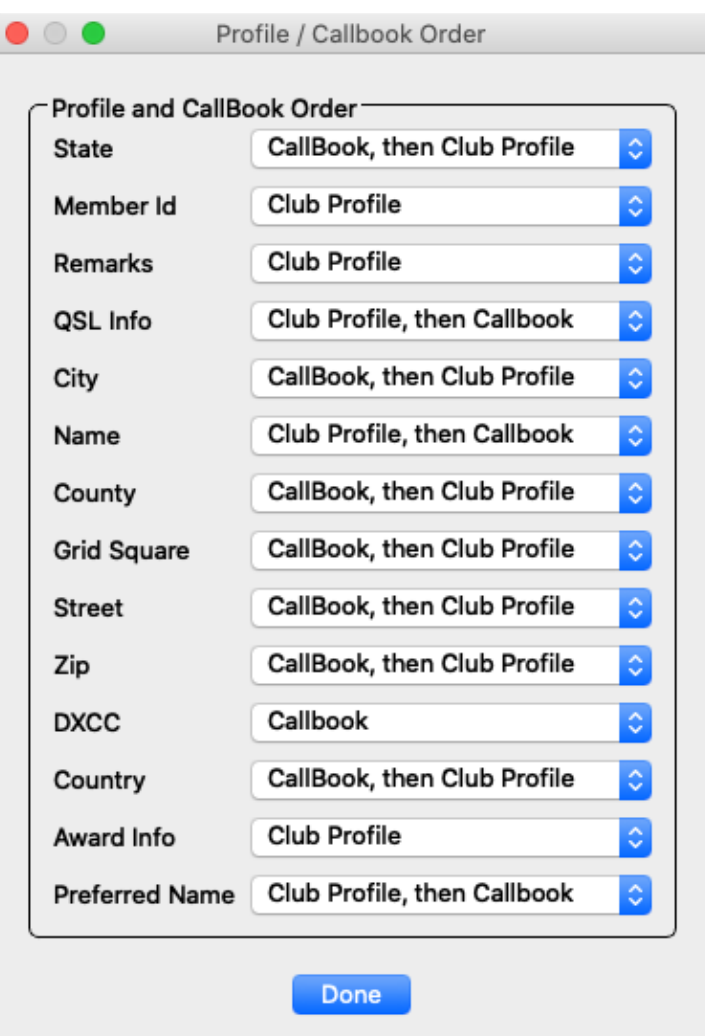

Press 'Done' to continue.

*NCS* helpful tip: The 'CallBook' referenced in this section is an QRZ.COM XML account. The XML Logbook Data feature is an optional subscription service from QRZ.COM. It is not required that *an NCS subscribe to this QRZ.com service, but if you have an QRZ.COM XML account you may enter your account details in the Account Setup window. When an account is provided, QRZ will* be used to auto-populate *Check-in details* (along with the club profile) when you log a net.

## **B.** To Start Logging a Net

#### **Complete section B every time you use NetLogger to log a Century Club net.**

- 1. If this is the first net you are logging today, download Latest Club Profile by following the instructions in section A, step 4 above.
- 2. Click on blue 'Create Net' button.
- 3. In the 'Create Net' window, select your net from the list of blue net names in the 'Net Name' pull-down. Your Server, Net Password, starting Frequency, Mode and Band will be autofilled.
- 4. Enter the call sign of NCS in the 'Net Control' box, and modify the net 'Frequency' if you are using an alternate frequency for the net. Press 'OK' to continue. This will start the net.

*Note: NetLogger has multiple servers on which our nets can run. NETLOGGER3 is* our normal server. If for any reason you receive an error that NETLOGGER3 is *unavailable, don't log the net using the N7XG logger. Contact your (or any available)* Net Coordinator for assistance. They will start your net on an *alternate server. Join that net, press the blue 'Start Logging' button and enter the net password to take over logging.* 

5. Confirm the 'NetLogger Mode' on the upper left hand of the main windows now says 'LOGGING' and a 3905 Century Club logo now appears on the upper righthand side of the screen. NetLogger should now look like the following picture:

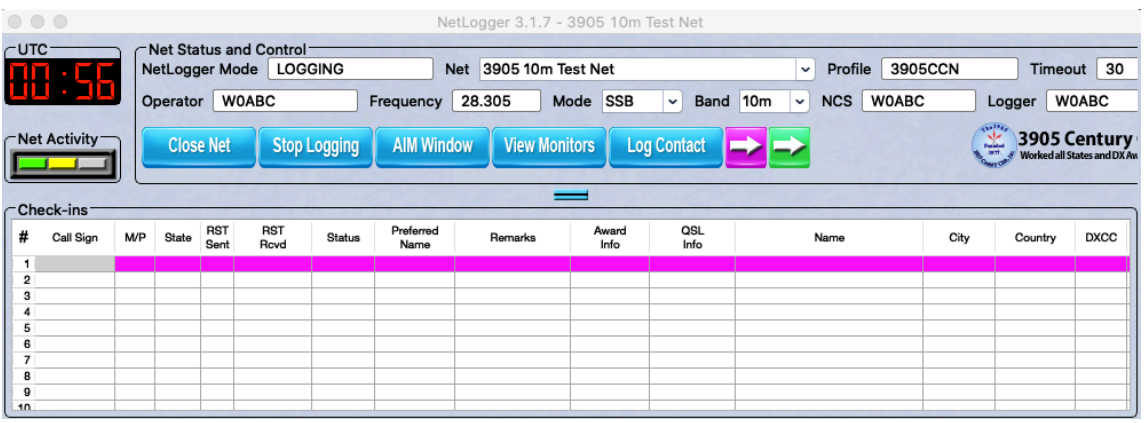

6. Click on 'AIM Window' button. Operators attending your net will be communicating with other operators (and you) in this instant messaging window.

> *Note: You cannot check-in stations over AIM instant messaging! You, or one of your* relays must hear the check-in over the air.

7. When you are ready to read the net pre-amble, click on the 3905 Century Club logo. The club web site will open in a separate web browser window.

*Note: the 'Introduction to the 3905 Century Club' link can be provided to assist first time net* attendees using NetLogger. It is a shortened version of our club description provided for this *purpose by the Club Information Officer. Just ask the operator to click on the 3905 Century Club logo and select the 'New Member Information' link.*

*8.* On the club web site, navigate to the 'net info' menu and select 'net scripts' to view the Preamble and other NCS scripts.

Enter your call sign in the 'NCS callsign:' field, select your net, then click on the 'Preamble' button to view and read the preamble. The Reminders, End of Round, Closing and Announcements are also available on this page.

9. As you check in stations in the NetLogger Check-ins section, you can right-click on the station's call sign. In the menu that appears, select 'net official status' to designate if that station is a Relay Station, Logger or Net Controller (NCS). Function keys are available, for instance F5 to mark a station checked out.

*Note: Mobile and Portable stations should be entered with a /M or /P following the Call Sign. You* may also enter M or P in the 'M/P' field. Once entered, correct the 'State' field for the *contact to the Mobile or Portable station's operating location.* 

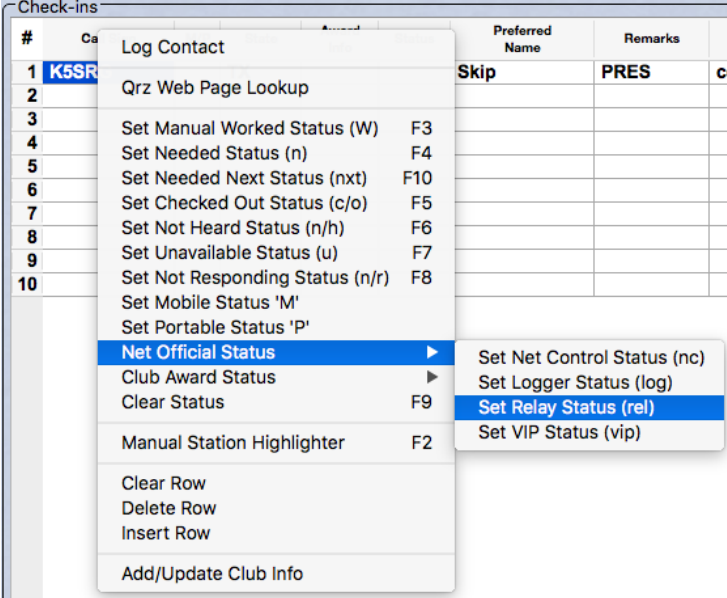

*Note:* When NCS enters a call sign in the Check-ins section, NetLogger 'fills' information in the *line for NCS from two sources:* 

*-* The Club Profile, which contains member information including club officer status.

- *QRZ.COM's XML Logbook Data, which fills information not found in the Club Profile.* The XML Logbook Data feature is an optional subscription service from QRZ.COM. It is not required that an NCS subscribe to this QRZ.COM service. Any information not provided by the *Club* Profile or QRZ.COM *XML* Logbook Data may be entered by NCS during check-in.

10. You may set a check-in's club award status by right-clicking on the station's call sign. In the menu that appears, select 'Club Award Status' to set various 3905 Century Club award statuses for the check-in as seen in the following picture:

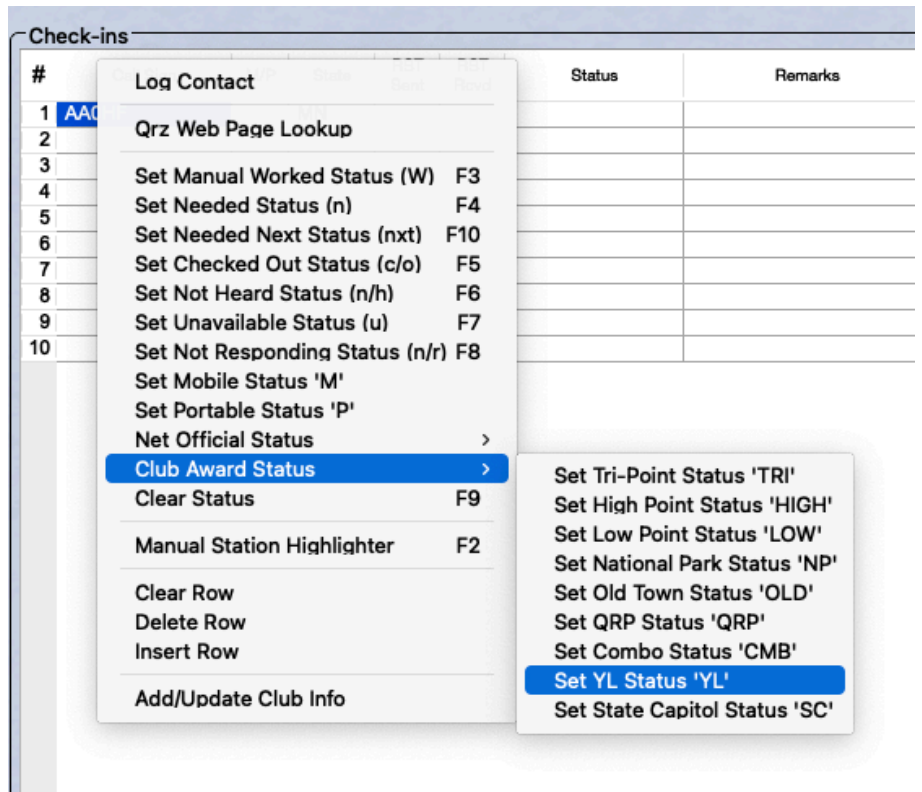

You may return to the menu to set as many award statuses as needed for the Check-in.

11. As you proceed through the first round, you can use the F4 (Next Status) function key to highlight those stations that take a pass.

12. During the course of your net, you may wish to promote a station that does not have your net password to a co-logger of your net. To promote a check-in to a logger, click on the blue 'View Monitors' button, and select the check-in you wish to promote and press 'Promote Logger'.

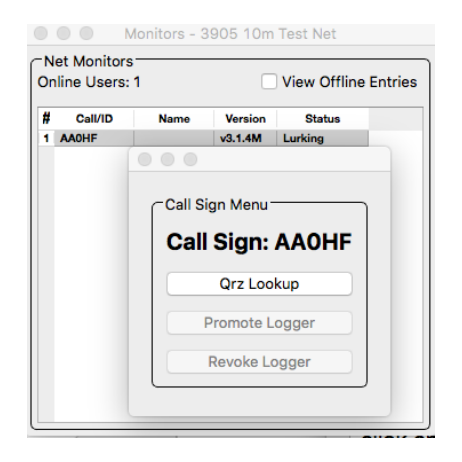

- 13. Please do not place any extra notes or comments above or below the check-in lines you have entered in the Check-ins section. Information you enter in the Check-ins section is collected and processed by an automated system after you close your net to create a historical record of net attendees. Extra information on rows in the Check-ins section breaks the system and requires manual work to correct.
- 14. At the end of your net, press the 'Close Net' button. Either the NCS or a logger may close the net, but the effect is the same. The 'Close Net' button ends the net for all participants.
- 15. Confirm the 'NetLogger Mode' on the upper left hand of the main windows now says 'STANDALONE'.

Note: There is no need to mail your check-in list to a reflector. The 3905 Century Club now *collects* and archives net history automatically. Additionally, all members may view the last few months previous nets directly in NetLogger. To do so, select 'Previous Nets' from the *NetLogger View Menu.*